# Modification of how to configure the settings to use the DDNS service

# Substitute the description of DDNS (p. 102) in the Installation Guide with the following. Configure the settings from the web browser.

# ■ DDNS Setup

Select the DDNS service to determine whether or not to use DDNS.

Off: Does not use the DDNS function.

Viewnetcam.com: Uses the "Viewnetcam.com" service. Dynamic DNS Update: Uses Dynamic DNS Update (RFC2136 compliant).

#### Default: Off

#### Important:

- Before using the DDNS service, it is necessary to perform the port forwarding setting for the router.
- About Dynamic DNS Update (RFC2136 compliant) Operation using DDNS services other than the "Viewnetcam.com" service is not guaranteed. We are not responsible for any troubles or accidents on the circumstances where the product is used arising out of such services.

 Refer to the DDNS service providers for the selection and configuration of the DDNS services other than the "Viewnetcam.com" service.

#### Note:

 • "Viewnetcam.com" is a Dynamic DNS service designed for use with Panasonic Network Cameras. Refer to the "Viewnetcam.com" website

 (http://www.viewnetcam.com/) for further information about the service.

#### When using the "Viewnetcam.com" service

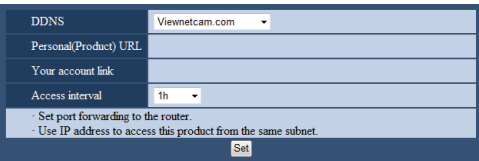

#### [Personal(Product) URL]

The URL of the product registered for "Viewnetcam.com". When accessing the menu again after performing the initial settings, the temporary URL will be displayed.

#### [Your account link]

The URL of the registration window for the "Viewnetcam. com" service will be displayed.

Register the information in the registration window to enroll in the "Viewnetcam.com" service.

#### [Access interval]

Select the interval to access the "Viewnetcam.com" service server to check the IP address and the host name from the following.

10 min/ 30 min/ 1 h/ 6 h/ 24 h Default: 1 h

# Procedure to register information for the "Viewnetcam.com" service

#### Step 1

Access the URL displayed on "Your account link" from the PC connected to the Internet.

→ The registration window for "Viewnetcam.com" will be displayed.

# Step 2

Register the information for "Viewnetcam.com" by following the instructions of the wizard.

 $\rightarrow$  When the registration window is not displayed, check that the PC is being connected to the Internet, and click the reload button of the browser.

 When the message is displayed to inform that the registration is successful, close the registration window. The URL selected at the time of registration can be used for recorder access. However, this URL is unavailable when accessing the recorder from the PC connected to the same network (LAN).

#### Note:

- When the registration for the "Viewnetcam.com" service is completed, the URL of the recorder registered for "Personal(Product) URL". It may take up to around 30 minutes until the URL of the registered recorder is validated.
- To cancel the enrollment in the "Viewnetcam.com" service, access the "Viewnetcam.com" website (http://www.viewnetcam.com/) later.
- It is possible to check the information registered for the "Viewnetcam.com" service by accessing the URL displayed beside "Your account link". When the URL is not displayed, check that the recorder is being connected to the Internet, exit the menu, and display this tab again to check the information.
- If access often fails due to the change in the global address of router, set a smaller value for "Access interval".

# When using "Dynamic DNS Update"

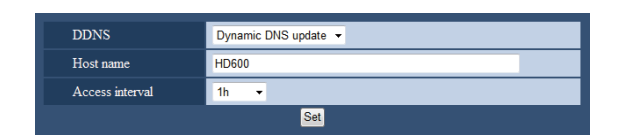

### [Host name]

Enter the host name to be used for the Dynamic DNS Update service.

Available number of characters: 250 characters

Enter in the form of "(host name). (domain name)". Default: HD600

# Note:

 • Refer to the network administrator for further information about the available host names.

#### [Access interval]

Select the interval to access the Dynamic DNS Update service server to check the IP address and the host name from the following.

10 min/ 30 min/ 1 h/ 6 h/ 24 h

Default: 1 h